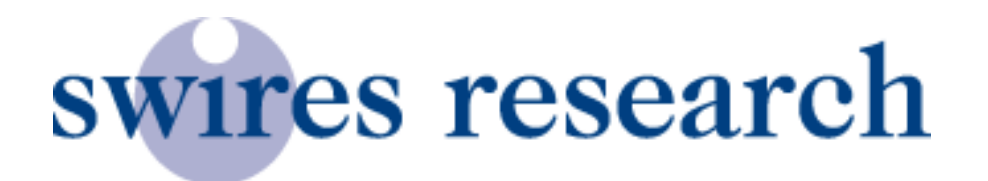

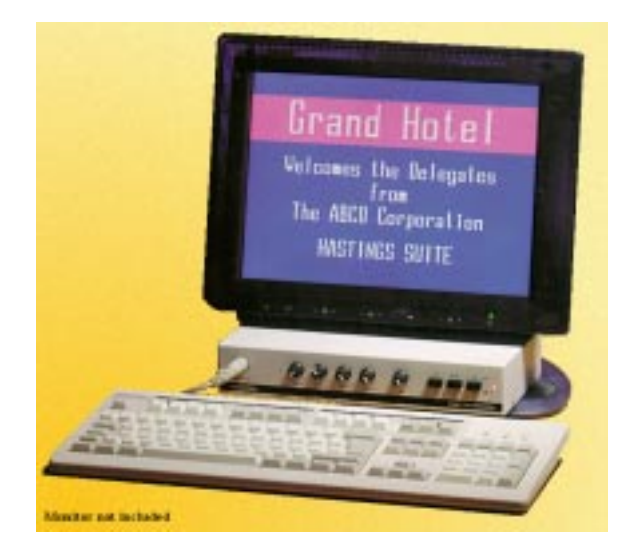

**Swires Research & Development 40 Hornsby Square Southfields Industrial Park Laindon Essex. SS15 6SD England**

**Tel : (01268) 417 584 Fax: (01268) 419 083 Email: sales@swires.com Internet: www.swires.com**

Operators Manual For Video Text Generator Type - VTG99

#### •**Introduction to the VTG99**

# The VTG99 is a compact unit for placing captions over external sourced video or as a 'stand alone'generator. With up to 16 pages, 4 different text fonts, 3 text sizes, 16 colours and 14 different viewing schemes, it offers the flexibility to fill most applications.

The Pages turn in sequence missing the pages you do not wish to be seen ,or the ones you cannot fill with information. Scrolling the pages on the other hand will show ALL pages whether they are filled with information or not. In the event of a power failure the VTG 99 will simply carry on where it left off once power is restored.

The keyboard can be removed and stored away for added security if required.

An internally recharged nicad battery is used to back up the memory, so the pages and settings are saved if the power is switched off.

### • Nomenclature

Throughout this manual you will see a **function** "+" **another function.**

The *plus* symbol "+" indicates that two keys must be pressed at the same time, for example, "Control  $+ L$ " shows that the Control key must be held down and then the "L" key pressed.

## **Special Keys**

### • Editing -( Press F1)

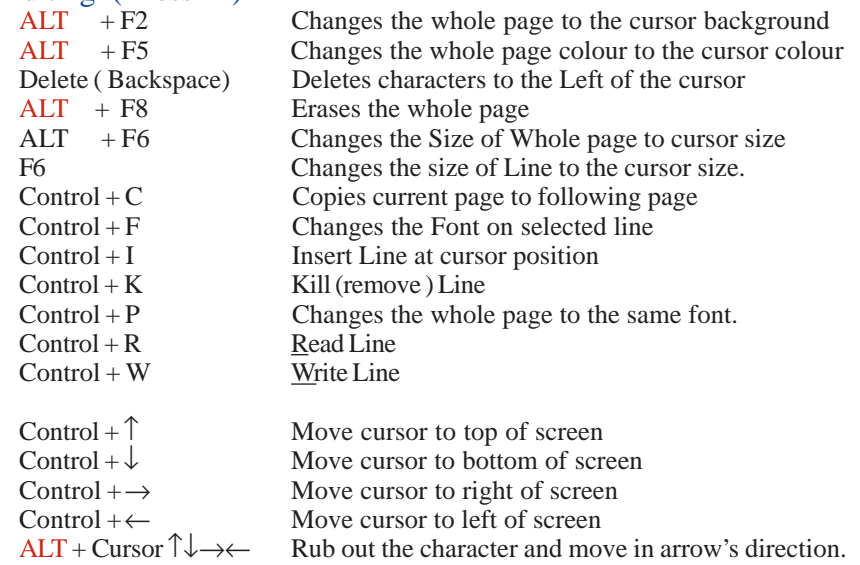

### •Display ( Press ESC )

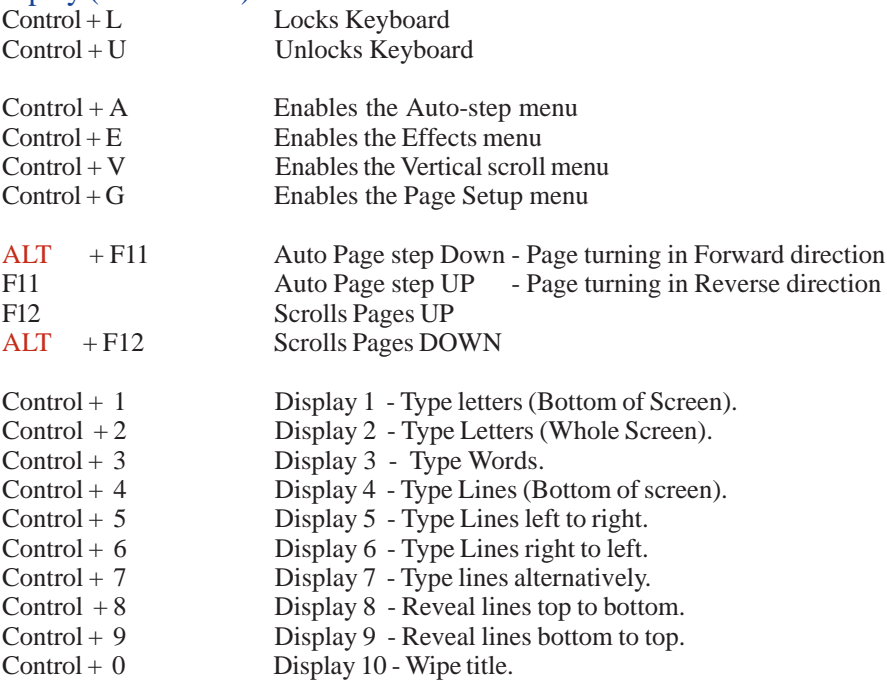

• Set - Up

The power cable with the transformer must be inserted into the "Supply" socket at the rear of the unit.

Connection to monitors or RF modulators is through the four output sockets.

The input source is dictated by the setting of the video source switches;

- S(Y/C): When an 'S' source is connected
- Internal: When no video source is connected.
- Comp: When a composite source is connected.

N.B. Nothing will be seen on the screen if the EXT push switch is pressed IN with no video present on the Video Input socket.

The CREATE section contains all the controls for changing the display and the way the pages are presented to the viewer. There are some additional function keys;

- Create Key F1 Switches on the create section and displays a grid.
- Control Key Selects alternative functions on some keys.
- Arrow Keys Are used to move around the screens.
- Colour F5 Changes the foreground or background colours.
- Size F6 Changes the size of the text.
- ALT + Key Allows the RHS symbols on the keyboard to be used.
- SHIFT + Key Allows Upper Case symblos on the keyboard to be used.

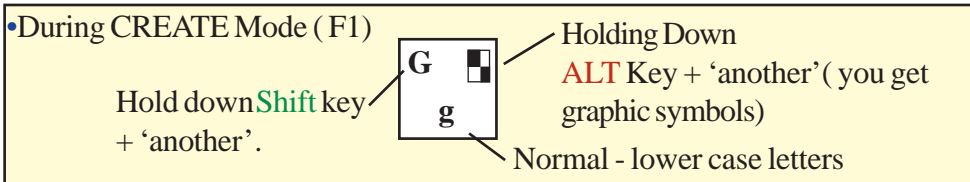

• Producing pages

Producing pages on the VTG99 has been made as easy as possible;

- To start editing press the Create key F1.
- A grid will appear on the screen with a flashing cursor in the top left hand corner.
- Use the cursor keys to move to the start of where the text will be. Edit your pages using a combination of keystrokes, as shown with the example key '**G**' above.
- Return moves to the next line, or the arrow keys can be used.
- Delete erases the character to the left, if a mistake is made.
- To change the appearance of the characters;
	- Size F6 changes the character height.
	- Colour F5 to change the colour of the characters or background.
	- Control  $+ F$  Toggles between the four font options. or F7
	- Background Toggles the background on or off F2

Coloured letters can be displayed on a white background, or white letters can be displayed on a coloured background, by using the Swap key - F9.

When a page is finished, another page can be selected with the Page Up/ Page Down keys.Or you can direct key in 1 to 9. 0 for 10 and 'qwerty' for the remainder to the 16th. page.

At the end of the programming session, press the Create On/Off key to turn off the cursor and grid and to save the screens.

• Editing

To start editing a page press the Create On/Off key. -F1

A number of facilities are available to change the pages.

- To move quickly press the Control key and a cursor key to move to the edge of the screen. For example to move to the right of the screen press the Control key  $+ \rightarrow$  (right hand arrow).
- Entering new characters, inserts them at the point of the cursor.
- The Delete key deletes a character to the left of the cursor, while  $ALT + >$ deletes the character underneath the cursor.
- F8 will delete all the characters on the line. ALT + F8 will erase all the characters on the page and reset the screen to size Medium, colour White and Font 1.
- The size, colour and font of the line can be altered from anywhere on the line, by pressing F6 forsize , F5 for Colour, orF7 for Font. Pressing ALT + F6 or ALT + F5 changes the whole screen to the size or colour of the cursor respectively. ALT + F7 changes the whole screen to the same font as the cursor line.
- The ALT key + the four cursor keys rubs out the character that it covers. Rub out, differs from Delete, in that a space is left where the characters were.
- To insert a new line at the point of the cursor press Control + I. All lines below the cursor will be shifted down one line. To remove, or kill, a line and shift all the lines below the cursor up one press Control + K.
- Control + R reads the current line into temporary memory and Control +  $\overline{W}$ writes the line at the point of the cursor.
- To copy a whole page press Control  $+ C$ . This can be used to create a master page, which is then copied to all the other pages. NB. It is only possible to copy

to the following page, i.e. from page 11 to 12.

• Displaying the pages

Apart from the two ways to Display pages -F11 &  $ALT + F11$ , which control simple stepping, or For scrolling through the pages F12 & ALT + F12, in either direction, there are ten alternative display schemes, which display the pages either as lines or whole pages.

To start a display ensure the Create On/Off LED is off, then press Control + 1 to 0 to start a display feature scheme.( ... See bottom of this page )

To stop the display feature press the spacebar.

The delay which the pages are held on the screen and the speed which the graphic appear can be controlled using the appropriate menu;

- $\bullet$  Control  $+$  A for the Auto menu.
- Control  $+V$  for the Vertical menu.
- Control  $+ E$  for the Effects menu.

• Control + G, the Page Status Menu, allows each page to be hidden or active during a display, or to be locked so they can not be altered.

Under the Effects Menu, Operating Mode allows either one page to be displayed, one sequence of pages or a continuous cycling display.

To control the menus, use the left and right cursor keys to select a parameter to be altered and then the UP and DOWN keys to change it. Slightly lighten the **Shade** control on the front panel So you can distinguish between black and highlighted section you want to adjust.

During the display mode, pressing Control + L locks the keyboard, until either Control + U is pressed or the unit is switched off. You may remove the keyboard for added security if required.